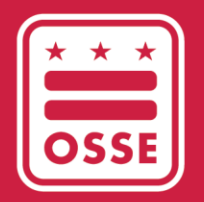

District of Columbia Office of the State Superintendent of Education

## **SY2022-23 LEA Continuous Education Plans Quickbase Application**

User Manual

**Version 1.0 | July 2022**

## **Technical Assistance**

For technical assistance on this Quickbase application, including adding an additional user, please contact OSSE's help desk or submit a ticket via email

- [osse.callcenter@dc.gov](mailto:osse.callcenter@dc.gov)
- Phone: (202) 719-6500
- Hours: 8 a.m.- 5 p.m., Monday-Friday

## **Continuous Education Plan Application Quickstart**

- 1. Sign into your existing account at octo.quickbase.com. An application link should have been sent to you by email.
- 2. If you are signing directly into your Quickbase account, please select the below item from your dashboard:

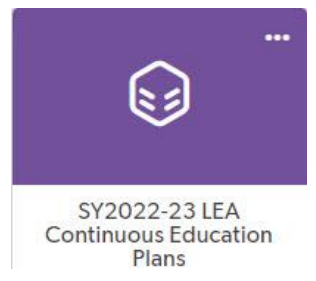

3. Once in the application click the "Start Application" button at the bottom of the landing page.

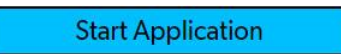

4. Please click on your LEA name or the eye icon to access your application.

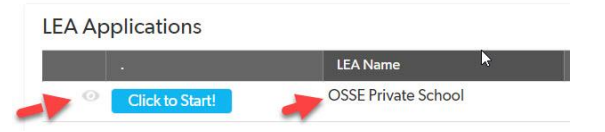

5. If there is no previous LEA CEP Application, click "Add LEA Application." If you have already created an application do not use this button as you can only have one application.

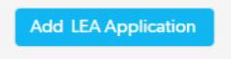

If for any reason you need to return to the previously created application that you left, you can access your previously created application in the LEA dashboard. If you have not submitted the application, it will display as "Not Submitted" on the submission status.

6. Upon creation, the application will contain a series of tabs. Each tab will contain fields that need to be completed.

**LEA Details** Support Across Learning Environments Student and Staff Well-Being 2022-23 Health and Safety Plans Accelerated Learning CEP Assurance Statement Health and Safety Assurance Statement

7. Prior to submission, all LEA details, question fields and assurances are to be completed. Tabs can have multiple questions; please complete each question thoroughly.

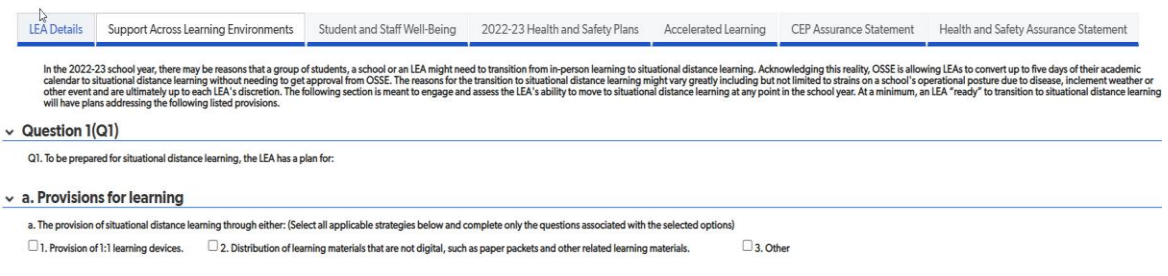

8. To save, please use the "Save & Close" button. This will save the progress you have made.

## Save & close

The "Cancel" button to the right of the save button can be used to exit out to the LEA dashboard. Note that when this is used, entered responses that have not been saved will not be saved.

Cancel

9. The "Assurances Statement for Continuous Education Plans (CEPs) tab will have a series of statements that should be reviewed by the LEA. Check each box after you have read it to signify that the LEA agrees to the statement.

'Assurance Statement for Continuous Education Plans (CEPs) :

The LEA attests to the following statements regarding delivery of instruction : 12} The LEA grounds instruction in the District of Columbia's approved state academic standards (and/or the LEA sapproved standards) in English language arts, math, and science across grades K-12

Enter your information as the LEA Leader after reviewing the statements and checking the checkboxes next to the statements.

If you are submitting as a data manager or other user, and are not the LEA leader, **you must attach a signed attestation form from the LEA leader.**

Choose File No file chosen

The attestation form can be downloaded from the main page.

**Download Attestation Form** 

10. The "Health and Safety Assurance" tab will have an assurance statement that should be reviewed by the LEA. Check the box after you have read it to signify that the LEA agrees to the statement

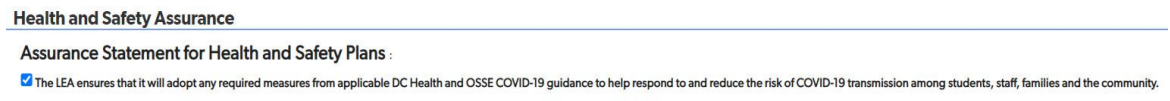

At the end, enter your information as the LEA Leader and submit the application when ready.

If you are submitting as a data manager or other user, and are not the LEA leader, **you must attach a signed attestation form from the LEA leader.**

Choose File No file chosen

- 11. After your application is submitted, you will receive an email notification that your application has been submitted.
- 12. Your application will be reviewed by OSSE, and will then be either approved or returned. You will receive a notification updating you on the status of the application once a decision is rendered.

If your application is returned, it will be because one or more application responses are not complete. In addition to a notification alerting you that the application has been returned, expect a follow-up email from an OSSE staff member explaining the return in more detail. Once you have addressed outstanding questions, resubmit the application in Quickbase.